# EuroŻelbet podręcznik użytkownika

## Podręcznik do programu EuroŻelbet

**06.02.2018**

## <span id="page-1-0"></span>1 SPIS TREŚCI

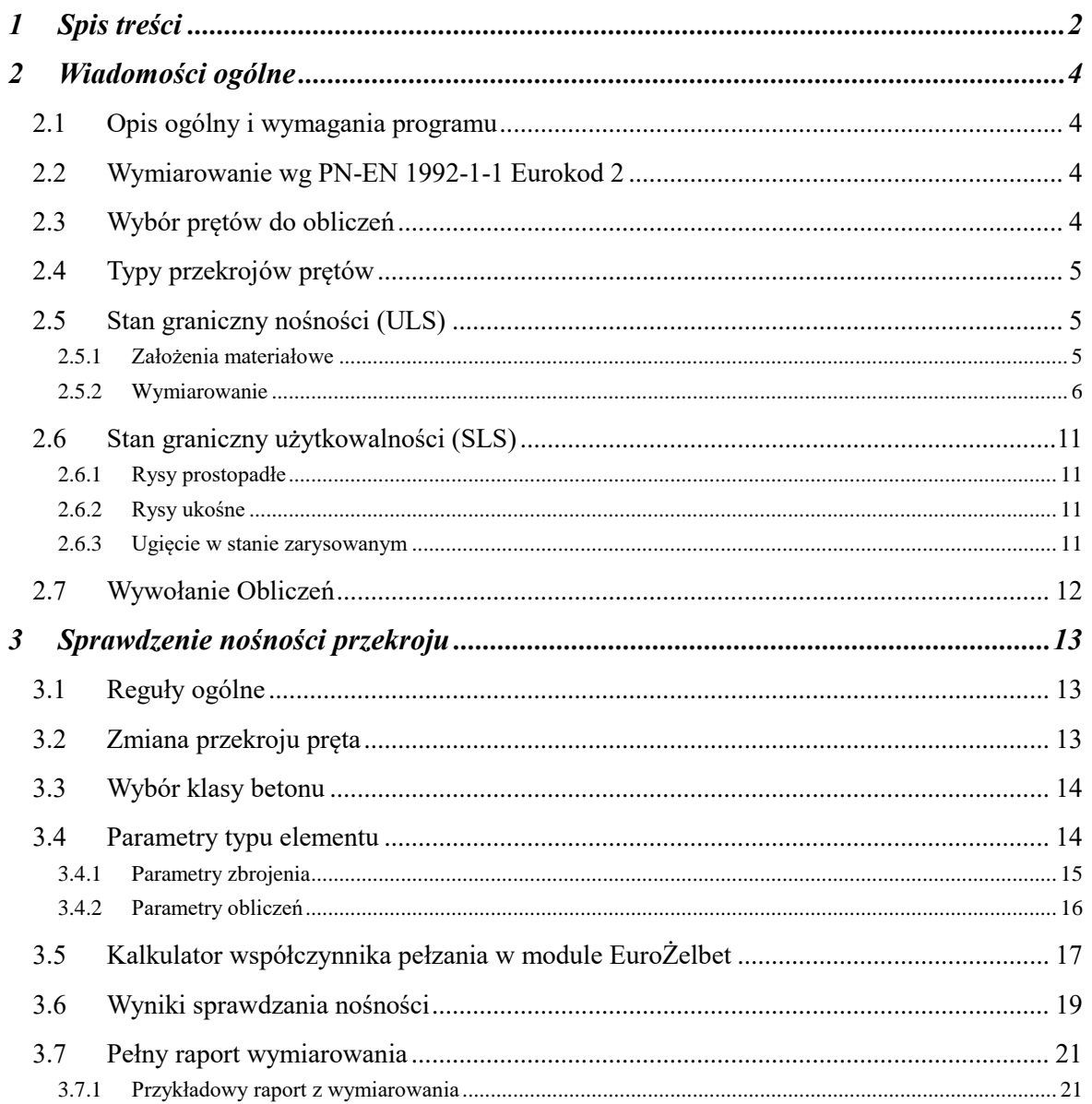

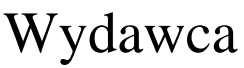

ArCADiasoft Chudzik sp. j. ul. Sienkiewicza 85/87 90-057 Łódź www.arcadiasoft.pl

## Prawa autorskie

Zwracamy Państwu uwagę na to, że stosowane w podręczniku określenia software'owe i hardware'owe oraz nazwy markowe danych firm są prawnie chronione.

Program komputerowy oraz podręcznik użytkownika zostały opracowane z najwyższą starannością i przy zachowaniu wszelkich możliwych środków kontrolnych.

Pomimo tego nie można całkowicie wykluczyć wystąpienia błędów.

Pragniemy w związku z tym zwrócić uwagę na to, że nie możemy udzielić gwarancji, jak również ponosić prawnej odpowiedzialności za wynikłe stąd skutki.

Za podanie nam ewentualnych błędów będziemy wdzięczni.

## <span id="page-3-0"></span>2 WIADOMOŚCI OGÓLNE

## <span id="page-3-1"></span>**2.1 OPIS OGÓLNY I WYMAGANIA PROGRAMU**

Moduł wymiarujący *EuroŻelbet* przeznaczony jest do wymiarowania przestrzennych prętowych konstrukcji żelbetowych wg *"PN-EN 1992-1-1 Eurokod 2: wrzesień 2008"* w programie *R3D3/R2D2*, w złożonym stanie obciążenia. Program jest wykonany w postaci zintegrowanej instalacji, wbudowanej w program do obliczeń statycznych *R3D3/R2D2,* który do działania wymaga odrębnej licencji*.* Aktualnie *R3D3***-***Rama 3D* i *R2D2***-***Rama 2D* mogą pracować w dwóch konfiguracjach:

- Osobno jako program tylko do obliczeń statycznych (wówczas moduł *EuroŻelbet* działa jedynie w wersji demo) – wymagana licencja na *R3D3 (R2D2)*.
- W połączeniu z modułem *EuroŻelbet* jako programy do obliczeń statycznych i wymiarowania elementów żelbetowych - wymagana licencja na *R3D3 (R2D2)* i *EuroŻelbet*.

Do poprawnego i pełnego działania modułu *EuroŻelbet* wymagana jest obecność w systemie programu do edycji lub przeglądania plików raportów (format RTF) w postaci np. *MS Word* (od wersji 2003) lub *MS Word Viewer*.

Przed przystąpieniem do końcowego wymiarowania elementów, układ statyczny powinien być dokładnie sprawdzony, policzony i poddany wstępnej analizie. Aby to zrobić sprawnie, zaleca się przed właściwym wymiarowaniem wykonanie następujących czynności:

Dzielimy pręty układu na grupy prętów, które naszym zdaniem powinny mieć ten sam przekrój i zrobione będą z materiału o tych samych własnościach mechanicznych (tej samej klasie).

<span id="page-3-2"></span>Liczymy statykę układu i przystępujemy do rzeczywistego wymiarowania modułem wymiarującym *EuroŻelbet*.

## **2.2 WYMIAROWANIE WG PN-EN 1992-1-1EUROKOD 2**

Norma "PN-EN 1992-1-1 Eurokod 2: wrzesień 2008", zwana dalej "normą" jest obszernym zbiorem przepisów i wymagań dotyczących projektowania konstrukcji żelbetowych. Tak jak i pozostałe Eurokody, jest napisana na zasadzie poradnika, nie jest natomiast zbiorem gotowych procedur obliczeniowych. Utrudnia to korzystanie z jej zapisów i pozostawia dużą swobodę projektantowi, na którym ciąży końcowa odpowiedzialność.

Reguły zawarte w niniejszej normie w zakresie konstrukcji prętowych dotyczące obliczeń i konstruowania elementów są ważne dla:

Betonów klasy od C12 do C90

Stali zbrojeniowej żebrowanej o granicy plastyczności z zakresu  $f_{yk} = 400$  do 600 MPa

Należy pamiętać, iż jedynie kompleksowe stosowanie norm Europejskich w całym procesie modelowania konstrukcji jest miarodajne i zabrania się stosowania współbieżnie Eurokodów i np. dotychczasowych norm krajowych (patrz uwaga poniżej).

#### *Uwaga:*

*Ze względu na inne podejście do częściowych współczynników bezpieczeństwa po stronie obciążeń i wytrzymałości materiału w normach PN i PN-EN, nie wolno w ramach jednego projektu stosować jednocześnie do wymiarowania prętów i elementów normy PN i PN-EN. Zawsze powinien być stosowany albo zestaw norm PN, albo zestaw PN-EN.* 

## <span id="page-3-3"></span>**2.3 WYBÓR PRĘTÓW DO OBLICZEŃ**

Sprawdzenie nośności można przeprowadzić dla wybranego elementu ramy w programie *R3D3 (R2D2)* po wykonaniu obliczeń statycznych liczonego układu. Elementem tym może być:

- pojedynczy pręt zdefiniowany w ramie,
- element złożony z grupy prętów.

Wybór pojedynczego pręta następuje poprzez jego podświetlenie lewym klawiszem myszy.

Element złożony z kilku prętów tworzymy zaznaczając pręty lewym klawiszem myszy przy wciśniętym klawiszu *SHIFT*. Element złożony można stworzyć tylko z kilku kolejnych, współliniowych prętów o tym samym przekroju

#### Podręcznik do programu EuroŻelbet

#### Wiadomości ogólne

lub z kilku prętów połączonych kolejno ze sobą, dla których kąt załamania między kolejnymi prętami nie różni się o więcej niż 5 stopni. Ostatnia opcja pozwala na wymiarowanie łuków jako pojedynczego elementu, pod warunkiem że kolejne pręty łuku spełniają warunek opisany powyżej.

<span id="page-4-0"></span>Wymiarowanie elementu odbywa się dla obwiedni sił wewnętrznych określonych w osiach prostopadłych/równoległych do krawędzi przekroju.

## **2.4 TYPY PRZEKROJÓW PRĘTÓW**

Program wymiaruje następujące typy przekrojów prętów:

- Prostokątne
- Okrągłe
- Kątowe
- Ceowe
- Teowe
- Dwuteowe
- <span id="page-4-1"></span>Zetowe

## **2.5 STAN GRANICZNY NOŚNOŚCI (ULS)**

#### <span id="page-4-2"></span>*2.5.1 Założenia materiałowe*

Zależność naprężenie odkształcenie dla modelu betonu przyjęta w programie ma charakter paraboliczno-prostokątny zdefiniowany w pkt. 3.1.7 normy. Model stali zastosowany w programie ma cechy sprężysto-plastycznego o poziomej zależności w zakresie plastycznym (wykres B z poziomą "półką" plastyczną).

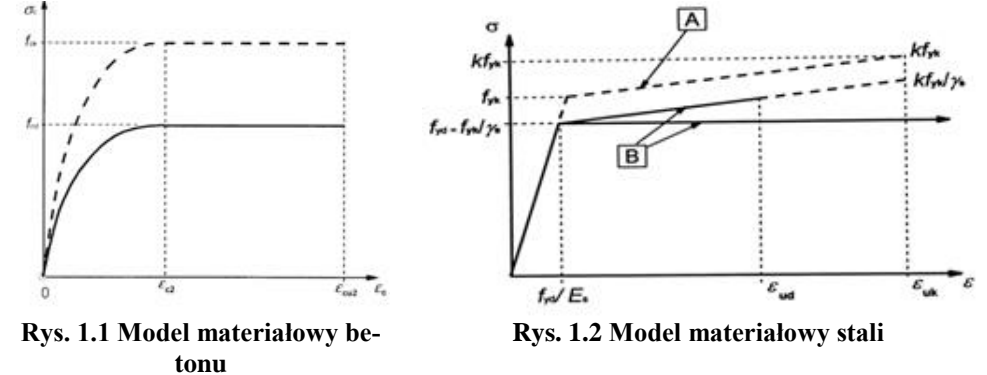

Zależność naprężenie-odkształcenie dla betonu:

$$
\sigma_c = f_{cd} \cdot \left[ 1 - \left( 1 - \frac{\varepsilon_c}{\varepsilon_{c2}} \right)^n \right] \, dla \, 0 \le |\varepsilon_c| \le |\varepsilon_{c2}|
$$
\n
$$
\sigma_c = f_{cd} \, dla \, |\varepsilon_{c2}| \le |\varepsilon_c| \le |\varepsilon_{cu2}|
$$

## <span id="page-5-0"></span>*2.5.2 Wymiarowanie*

### 2.5.2.1 Układ zbrojenia podłużnego w przekroju

Program podczas wymiarowania automatycznie rozmieszcza pręty zbrojeniowe na obszarze przekroju, biorąc pod uwagę minimalny rozstaw prętów zdefiniowany w pkt. 8.1.2 normy – max(max średnica pręta, 20mm). Jeżeli z powyższego warunku wynika, że nie ma możliwości dołożenia pręta w wymaganym miejscu, program przerywa obliczenia i informuje użytkownika stosownym komunikatem.

Pręty konstrukcyjne (oznaczane kolorem czarnym) wymagane ze względu na kształt przekroju i założenia do wymiarowania, są umieszczane na początku obliczeń i, jeżeli występuje taka potrzeba, są automatycznie zamieniane na pręty "główne" (oznaczane kolorem czerwonym).

Wszystkie pręty (wraz z ich dokładnym umiejscowieniem) są brane pod uwagę w obliczeniach.

W programie dostępne są opcje pozwalające dopasować rozmieszczenie prętów podłużnych. Parametry te określa się w dolnej części okna *Definicja typu elementu.*

#### *Pełne zbrojenie półek*

Zbrojenie jest rozkładane na całym obszarze przekroju. Pręty konstrukcyjne są automatycznie dodawane we wszystkich zewnętrznych narożach, w sposób umożliwiający poprawne ukształtowanie strzemion obejmujących cały kształt przekroju.

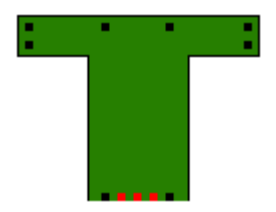

**Rys. 1.3 Pełne zbrojenie półek**

#### *Brak zbrojenia półek*

Zbrojenie jest rozkładane tylko na polu wyznaczonym przez szerokość środnika oraz wysokość całego przekroju (środnik + grubości półek). Pręty konstrukcyjne są automatycznie dodawane tylko na obszarze powyżej określonego pola.

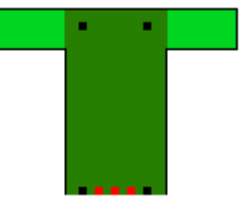

**Rys. 1.4 Brak zbrojenia półek**

#### *Tylko zbrojenie zewnętrzne półek (płyta współpracująca)*

Zbrojenie jest rozkładane na szerokości środnika oraz przy zewnętrznych krawędziach półek. Przypadek ten pozwala właściwe układać pręty na szerokości półki, gdy ich obecność wynika ze współpracy przekroju z płytą.

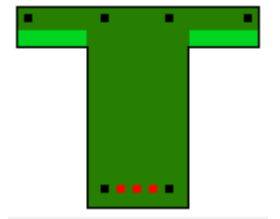

**Rys. 1.5 Tylko zbrojenie zewnętrzne półek**

*Zbrojenie symetryczne*

#### Wiadomości ogólne

Opcja wymusza jednoczesne dokładanie dodatkowego pręta symetrycznie położonego do wymaganego z obliczeń, względem środka symetrii przekroju. Pręt zostaje dołożony jedynie, jeżeli jest to możliwe (przekrój odpowiednio symetryczny).

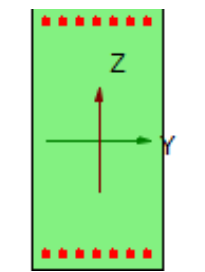

**Rys. 1.6 Zbrojenie symetryczne**

#### *Zbrojenie w dwóch rzędach*

Opcja pozwala na rozmieszczanie prętów zbrojeniowych w dwóch rzędach. Program umożliwia zbrojenie w ten sposób wszystkich dostępnych przekrojów oraz przy dowolnym obciążeniu, również przestrzennym (Rys. 1.7).

Pręty konstrukcyjne nie są wymieniane na główne podczas obliczeń. Jeżeli zachodzi potrzeba zachowania jednolitej średnicy zbrojenia, w przekroju należy obie średnice zarówno prętów konstrukcyjnych, jak i głównych, ustawić o jednakowej wartości.

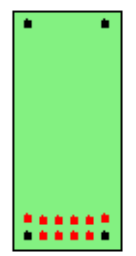

**Rys. 1.7 Zbrojenie w dwóch rzędach**

Ze względu na mnogość ustawień dotyczących układu zbrojenia, podstawowe zestawy parametrów są predefiniowane w programie, a ich zestawienie znajduje się w poniższej tabeli.

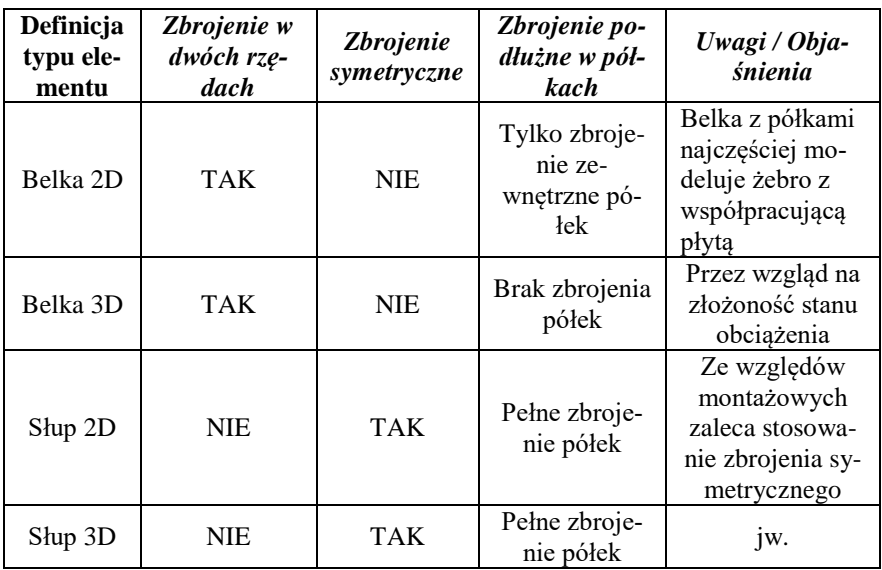

**Tab. 1. Podstawowe typy rozmieszczania prętów podłużnych.**

#### Wiadomości ogólne

#### 2.5.2.2 Siły podłużne i momenty gnące

Obliczenia prowadzone są w ściśle określonych strefach, które równomiernie dzielą element wzdłuż długości na części (Rys. 1.9). Ich liczba jest definiowana przez użytkownika w parametrach typu elementu (Rys. 1.8).

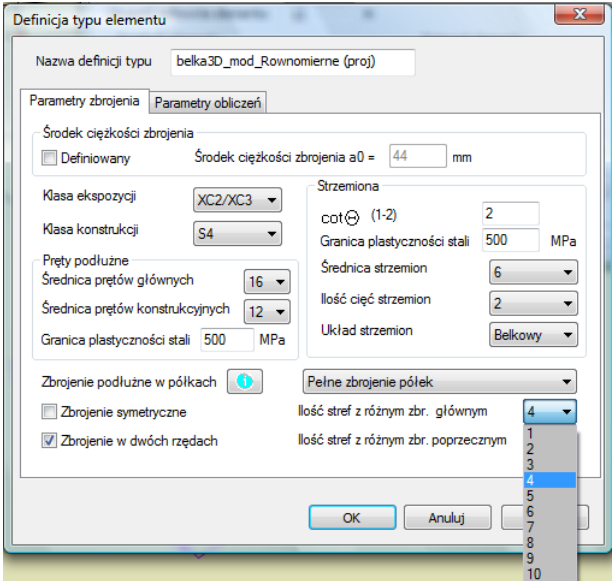

**Rys. 1.8 Definicja podziału elementu na strefy**

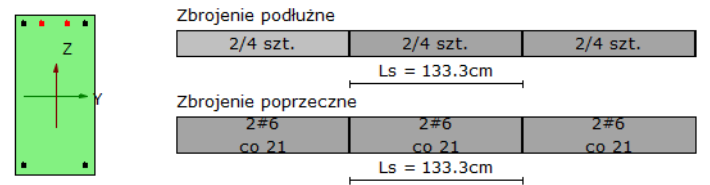

**Rys. 1.9 Strefy podziału elementu na długości**

Zbrojenie w poszczególnych strefach jest dobierane na podstawie ekstremalnych wartości sił występujących na długości strefy z odpowiedniej obwiedni. Wartości te stanowią tzw. "punkty obciążenia", czyli punkty o współrzędnych (M<sub>Y</sub>, M<sub>Z</sub>, N).

Domyślnie wartości powyższych momentów są przeliczane na obliczeniowe (MEdY, MEdZ, NEd) z uwzględnieniem efektów drugiego rzędu (metoda *Sztywności nominalnej* określona w pkt. 5.8.7.2. normy) oraz wartości mimośrodu przypadkowego.

Wartości poszczególnych sił przekrojowych definiują stany pracy elementu w danej strefie i dla:

- $N_{\text{Ed}} > 0$ ,  $M_{\text{EdY}} \neq 0$ ,  $M_{\text{EdZ}} \neq 0$  rozciąganie mimośrodowe
- $N_{Ed}$  < 0,  $M_{EdY} \neq 0$ ,  $M_{EdZ} \neq 0$  ściskanie mimośrodowe
- $N_{\text{Ed}} = 0$ ,  $M_{\text{EdY}} \neq 0$ ,  $M_{\text{EdZ}} \neq 0$  czyste zginanie

Wymiarowanie zbrojenia w tym stanie obciążenia odbywa się kilkustopniowo. W pierwszym etapie rozmieszczane są pręty konstrukcyjne, które muszą wystąpić ze względu na kształt przekroju. Następnie budowana jest powierzchnia interakcji sił przekrojowych M<sub>RdY</sub>, M<sub>RdZ</sub>, N<sub>Rd</sub> (Rys. 1.11) na podstawie dopuszczonych przez normę rozkładów odkształceń przekroju (Rys. 1.10).

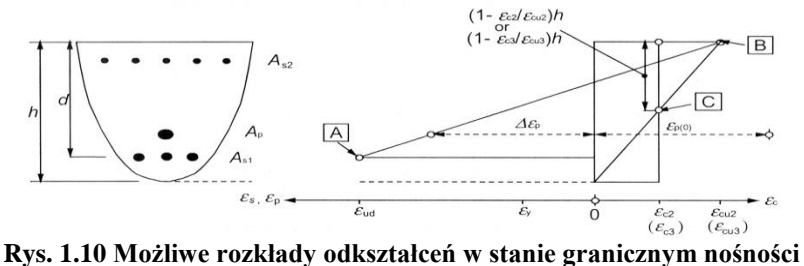

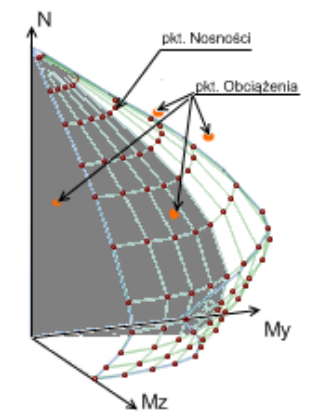

**Rys. 1.11 Przykładowy wycinek powierzchni interakcji (przekrój dla ustalonego stosunku momentów My, Mz)**

Sprawdzenie ULS polega na ustaleniu, czy wszystkie "punkty obciążenia" zawierają się wewnątrz powierzchni interakcji. Jeżeli tak, to element uznaje się za prawidłowo zwymiarowany. W przeciwnym przypadku ilość zbrojenia jest odpowiednio zwiększana, aż do spełnienia powyższego warunku. Jeżeli nie ma możliwości prawidłowego rozmieszczenia prętów, użytkownik jest o tym informowany odpowiednim komunikatem.

Dodatkowo istnieje możliwość układania zbrojenia w dwóch rzędach.

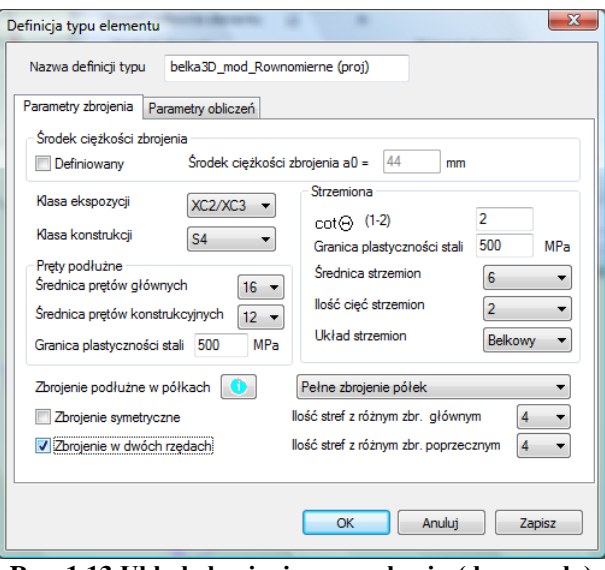

**Rys. 1.13 Układ zbrojenia w przekroju (dwa rzędy)**

Ostatecznie sprawdzane są warunki minimalnych i maksymalnych stopni zbrojenia przekroju.

## 2.5.2.3 Siły tnące i momenty skręcające

Obliczenia prowadzone są tak, jak dla zbrojenia podłużnego w ściśle określonych strefach, które równomiernie dzielą element wzdłuż długości na zadaną liczbę części (Rys. 1.9). Przy wybraniu opcji "auto" liczba stref zostanie wyliczona na podstawie geometrii przekroju oraz przyjętej wartości cotθ. Ich liczba jest niezależna od podziału na strefy obliczeń zbrojenia podłużnego. Wartość jej określa się w parametrach typu elementu (Rys. 1.14).

## Wiadomości ogólne

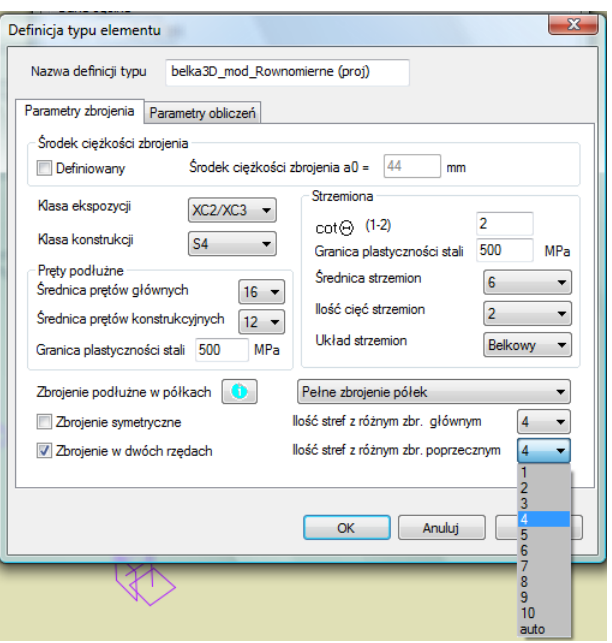

**Rys. 1.14 Definicja podziału elementu na strefy**

Zbrojenie w poszczególnych strefach jest dobierane na podstawie ekstremalnych wartości sił występujących na długości strefy z odpowiedniej obwiedni.

Obliczenia prowadzone są na podstawie modelu analogii kratownicowej przy ograniczeniu kąta pochylenia θ krzyżulców betonowych względem osi podłużnej elementu do zakresu: 1 ≤ cotθ ≤ 2. Strzemiona mogą występować jedynie w układzie prostopadłym do osi podłużnej elementu ( $\alpha = 90^{\circ}$ ) oraz nie uwzględnia się w obliczeniach prętów odgiętych.

Jeżeli opcja "Układ strzemion" (Rys. 1.15) jest ustawiona na "Belkowy", wykonywany zostaje przedstawiony poniżej pełny tok obliczeń. Jeżeli natomiast zaznaczony jest układ "Słupowy", rozstawy strzemion i długości stref (liczba stref ustawiona na 3) są dobierane z konstrukcyjnych warunków normowych.

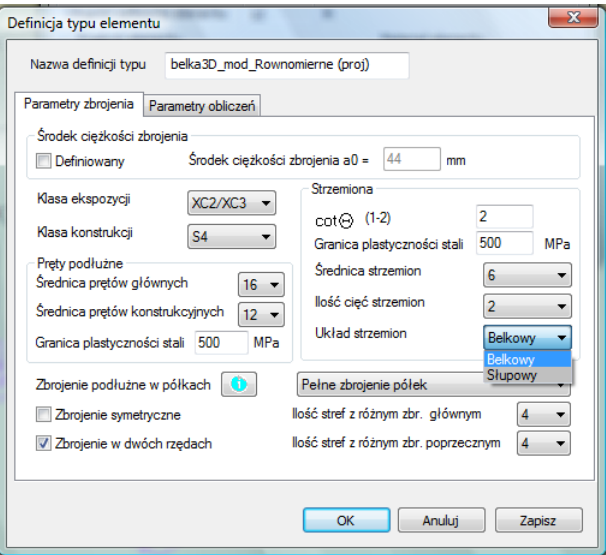

**Rys. 1.15 Definicja układu strzemion**

W pierwszym etapie pełnego toku obliczeń sprawdzeniu poddawany jest łączny efekt miażdżenia betonu od obciążeń ścinających i momentu skręcającego ze wzoru:

$$
\frac{T_{Ed}}{T_{Rd,max}} + \frac{V_{EdZ}}{V_{RdZ,max}} + \frac{V_{EdY}}{V_{RdY,max}} \le 1.0
$$

gdzie:

T<sub>Ed</sub> - obliczeniowy moment skręcający VEdZ – obliczeniowa siła ścinająca w osi Z Podręcznik do programu EuroŻelbet

#### Wiadomości ogólne

 $V_{\text{EdY}}$  – obliczeniowa siła ścinająca w osi Y

TRd,max – nośność elementu na skręcanie zdeterminowana przez naprężenia ściskające w krzyżulcach betonowych

VRdZ,max – nośność elementu na ścinanie w kierunku Z, zdeterminowana przez naprężenia ściskające w krzyżulcach betonowych

VRdY,max – nośność elementu na ścinanie w kierunku Y, zdeterminowana przez naprężenia ściskające w krzyżulcach betonowych

Następnym krokiem jest niezależne obliczenie rozstawu strzemion od obciążeń ścinających w kierunku Y i Z oraz wybranie jako miarodajnej mniejszej z dwu wartości.

Rozstaw strzemion na skręcanie jest obliczany niezależnie i odpowiednio sumowany z rozstawem strzemion na ścinanie (odwrotność sumy odwrotności poszczególnych rozstawów).

Wymiarowanie kończy ustalenie ilości prętów podłużnych ze względu na obciążenia skręcające i rozmieszczenie ich równomiernie na obwodzie przekroju w odpowiedniej strefie prętów podłużnych. Algorytm dodawania tych prętów wyszukuje największe rozstawy między już umieszczonymi prętami przy wszystkich krawędziach przekroju. W połowie tak dobranych odcinków dokładane są pręty zbrojenia na skręcanie.

<span id="page-10-0"></span>Ostatecznie zostaje sprawdzony komplet warunków normowych dotyczących minimalnych i maksymalnych pól oraz rozstawów zbrojenia.

## **2.6 STAN GRANICZNY UŻYTKOWALNOŚCI (SLS)**

<span id="page-10-1"></span>Wszystkie obliczenia oparte są o średnią wytrzymałość betonu na rozciąganie (f<sub>ctm</sub>) oraz efektywny moduł sprężystości betonu Ec,eff uwzględniający efekty pełzania.

#### *2.6.1 Rysy prostopadłe*

Obliczenie szerokości rozwarcia rys prostopadłych do osi podłużnej elementu wykonuje się niezależnie w dwóch prostopadłych kierunkach (z ewentualnym dozbrajaniem stref o przekroczonym rozwarciu). Końcowa wartość rozwarcia rysy jest sumą arytmetyczną wartości z obu kierunków.

<span id="page-10-2"></span>Przy obliczeniach zapamiętywany jest spadek sztywności elementu na skutek zarysowania - EJ<sub>CR</sub> i jest on wykorzystywany do obliczeń ugięcia w stanie zarysowanym.

#### *2.6.2 Rysy ukośne*

<span id="page-10-3"></span>Ze względu na sprawdzenie spełnienia warunków podanych w punktach 9.2.2, 9.2.3, 9.3.2 i 9.4.4.3 normy, zgodnie z zapisem w pkt. 7.3.3.5 obliczenie rys ukośnych jest pominięte.

#### *2.6.3 Ugięcie w stanie zarysowanym*

Pierwszym etapem jest ustalanie maksymalnej obwiedni ugięć względnych dla obciążeń charakterystycznych, osobno dla każdego kierunku. Następnie na tej podstawie ustalana jest wspólna lista grup dla ugięcia z obu kierunków dla wszystkich obwiedni przemieszczeń i liczone jest *ufin.* Ze wszystkich policzonych tak wartości *ufin*, dla wszystkich punktów elementu, wybierana jest do sprawdzenia wartość ekstremalna i dla jej składowych liczone są ugięcia w stanie zarysowanym *ucr,y, ucr,z*.

Wartości *ucr,y, ucr,z* są obliczane na podstawie wzorów:

$$
u_{cr,y} = \zeta_y \cdot u_{cr,max,y} + (1 - \zeta_y) \cdot u_{el,y}
$$

 $u_{cr,z} = \zeta_z \cdot u_{cr,max,z} + (1 - \zeta_z) \cdot u_{el,z}$ 

gdzie:

ζ – współczynnik rozdziału

u<sub>cr,max</sub> – maksymalne ugięcie elementu o zastępczej sztywności najbardziej zarysowanego przekroju  $(EJ_{CR,min})$ 

#### Podręcznik do programu EuroŻelbet

#### Wiadomości ogólne

uel – ugięcie elementu w stanie sprężystym

Ostateczna wartość jest sumą geometryczną ugięć z obu kierunków:

$$
u_{cr}=\sqrt{u_{cr,y}^2+u_{cr,z}^2}
$$

Wartość tak otrzymanego, maksymalnego ugięcia porównywana jest z ugięciem dopuszczalnym, określonym przez użytkownika w parametrach typu elementu.

*Uwaga:*

*Wielkość ugięcia w stanie zarysowanym można ograniczyć poprzez zmniejszenie dopuszczalnej szerokości rozwarcia rys. Spowoduje to dołożenie dodatkowego zbrojenia w miejscach najbardziej zarysowanego przekroju, a co za tym idzie zmniejszy się pole części zarysowanej przekroju. Wynikiem tego będzie wzrost sztywności elementu i zmniejszenie ugięcia w stanie zarysowanym.*

## <span id="page-11-0"></span>**2.7 WYWOŁANIE OBLICZEŃ**

Po obliczeniu statyki układu i zaznaczeniu wymiarowanego elementu naciskamy prawy klawisz myszki i wywołujemy poniższe menu kontekstowe:

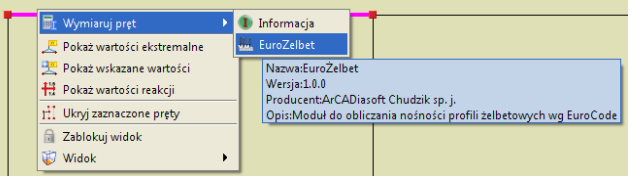

**Rys. 1.16 Wywołanie modułu EuroŻelbet**

Wywołanie funkcji wymiarującej możliwe jest w programie statycznym tylko wówczas, gdy program przełączony jest w tryb analizy wyników (zakładka *Wyniki*).

Wybierając opcję *EuroŻelbet* wywołujemy sprawdzanie nośności wybranego elementu wg *PN-EN 1992-1-1 Eurokod 2*. W przypadku próby wymiarowania przekroju lub materiału, którego program nie jest w stanie zwymiarować tym modułem, wyświetlany jest odpowiedni komunikat. Program wymiaruje profile żelbetowe wykonane z betonów klasy od C12 do C90 i stali żebrowanej o granicy plastyczności zdefiniowanej przez użytkownika z zakresu 400-600 MPa.

## <span id="page-12-0"></span>3 SPRAWDZENIE NOŚNOŚCI PRZEKROJU

Wybierając z menu opcję *EuroŻelbet* wywołujemy okno pośrednie *Ustawienie obliczeń do wymiarowania* (w którym wybieramy, na co ma być przeprowadzone wymiarowanie), a następnie okno dialogowe *Wymiarowanie Żelbetu wg Eurokodu*, pozwalające zdefiniować dodatkowe parametry wymagane przy sprawdzaniu nośności.

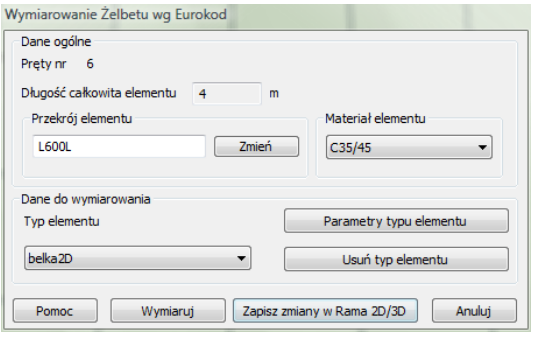

**Rys. 2.1 Okno główne modułu EuroŻelbet**

Okno posiada następujące grupy danych:

- Dane ogólne
- Dane do wymiarowania

W danych ogólnych wyświetlane są w oknie u góry nieedytowalne pola, podające numery wymiarowanych prętów tworzących element, oraz całkowita długość elementu. Po lewej stronie okna znajdują się dane dotyczące przekroju elementu, a po prawej klasy betonu przyjętego do wymiarowania. Przekrój i klasa betonu, przyjęte do wymiarowania, pobierane są z danych programu statycznego. Istnieje możliwość edycji tych parametrów. Należy jednak pamiętać, że zmiana przekroju wymiarowanego pręta w stosunku do przekroju przyjętego w programie statycznym, dla układów statycznie niewyznaczalnych, będzie prowadziła do zmiany wielkości rzeczywistych sił wewnętrznych i przemieszczeń w prętach. Dlatego po wstępnej analizie należy ponownie przeliczyć statykę układu, zwłaszcza przy znacznej zmianie sztywności pręta. Do tego celu przewidziany jest w programie przycisk *Zapisz zmiany w Rama 2D/3D*, znajdujący się w dole okna jw. Jego wciśnięcie po zmianie przekroju wymiarowanego pręta, spowoduje odpowiednią zmianę w module statycznym. W przypadku wymiarowania elementu złożonego zmiana ta będzie dotyczyła wszystkich prętów składających się na element.

## <span id="page-12-1"></span>**3.1 REGUŁY OGÓLNE**

W ramach wymiarowania ze względu na stan graniczny nośności (ULS) określane jest zbrojenie ze względu na:

- Obciążenie osiowe wraz ze stowarzyszonymi momentami gnącymi
- Obciążenie siłami poprzecznymi w dwóch wzajemnie prostopadłych kierunkach
- <span id="page-12-2"></span>Obciążenie momentem skręcającym

## **3.2 ZMIANA PRZEKROJU PRĘTA**

Naciskając przycisk *Zmień*, wywołujemy okno dialogowe własności geometrycznych pręta.

#### Podręcznik do programu EuroŻelbet

Sprawdzenie nośności przekroju

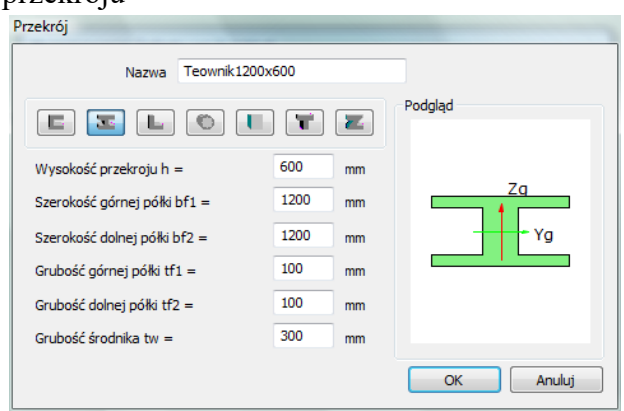

**Rys. 2.2 Okno Przekrój**

Zmiany przekroju pręta można dokonać poprzez wybór jednej z dostępnych ikon oznaczających: *ceownik, dwuteownik, kątownik***,** *okrąg, prostokąt, teownik, zetownik*.

## <span id="page-13-0"></span>**3.3 WYBÓR KLASY BETONU**

Rozwijana lista *Materiał elementu* pozwala wybrać odpowiednią klasę betonu dla wymiarowanego elementu.

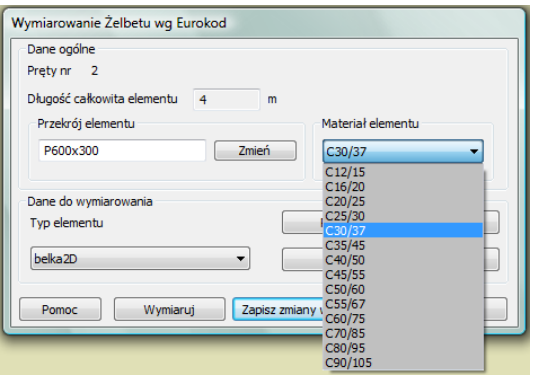

**Rys. 2.3 Okno wyboru klasy betonu**

## <span id="page-13-1"></span>**3.4 PARAMETRY TYPU ELEMENTU**

W oknie dialogowym *Wymiarowanie żelbetu* wybieramy z listy *Typ elementu* i przypisujemy go do wymiarowanego pręta. *Typ elementu* – jest to zbiór dodatkowych cech i własności przypisanych do pręta, które będą wpływać na jego wymiarowanie. Może to być typ istniejący wybrany z listy, którego własności można poznać wybierając przycisk *Parametry typu elementu*. Istnieje możliwość modyfikacji już istniejących typów, poza typami predefiniowanymi (utworzonymi przez autorów programu), ale na ich bazie dopuszcza się tworzenie nowych typów o różniących się nazwach. Każdy nowy typ elementu musi posiadać swoją unikalną nazwę, po której będzie identyfikowany podczas wymiarowania.

Aby zdefiniować własności nowego typu elementu po wybraniu opcji *Parametry typu elementu* nadajemy nową nazwę typu elementu. Okno *Definicja typu elementu* składa się z dwóch zakładek, pozwalających zdefiniować poszczególne parametry wymiarowania: *Parametry zbrojenia* i *Parametry obliczeń*.

## <span id="page-14-0"></span>*3.4.1 Parametry zbrojenia*

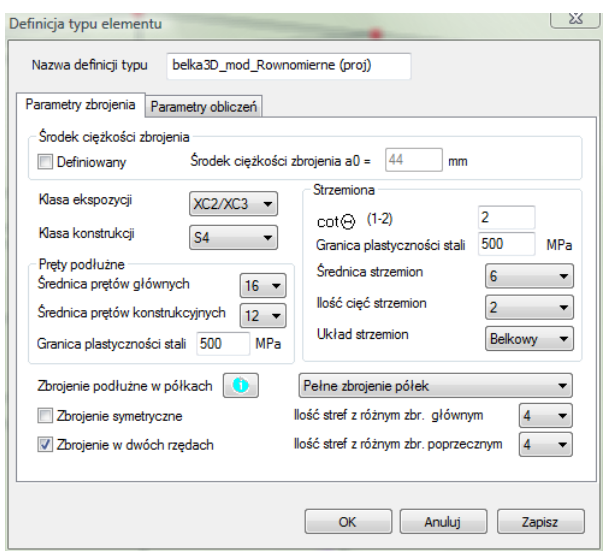

**Rys. 2.4 Zakładka Parametry zbrojenia**

W zakładce *Parametry zbrojenia* podawane są dane dotyczące sposobu zbrojenia oraz jego cech materiałowych.

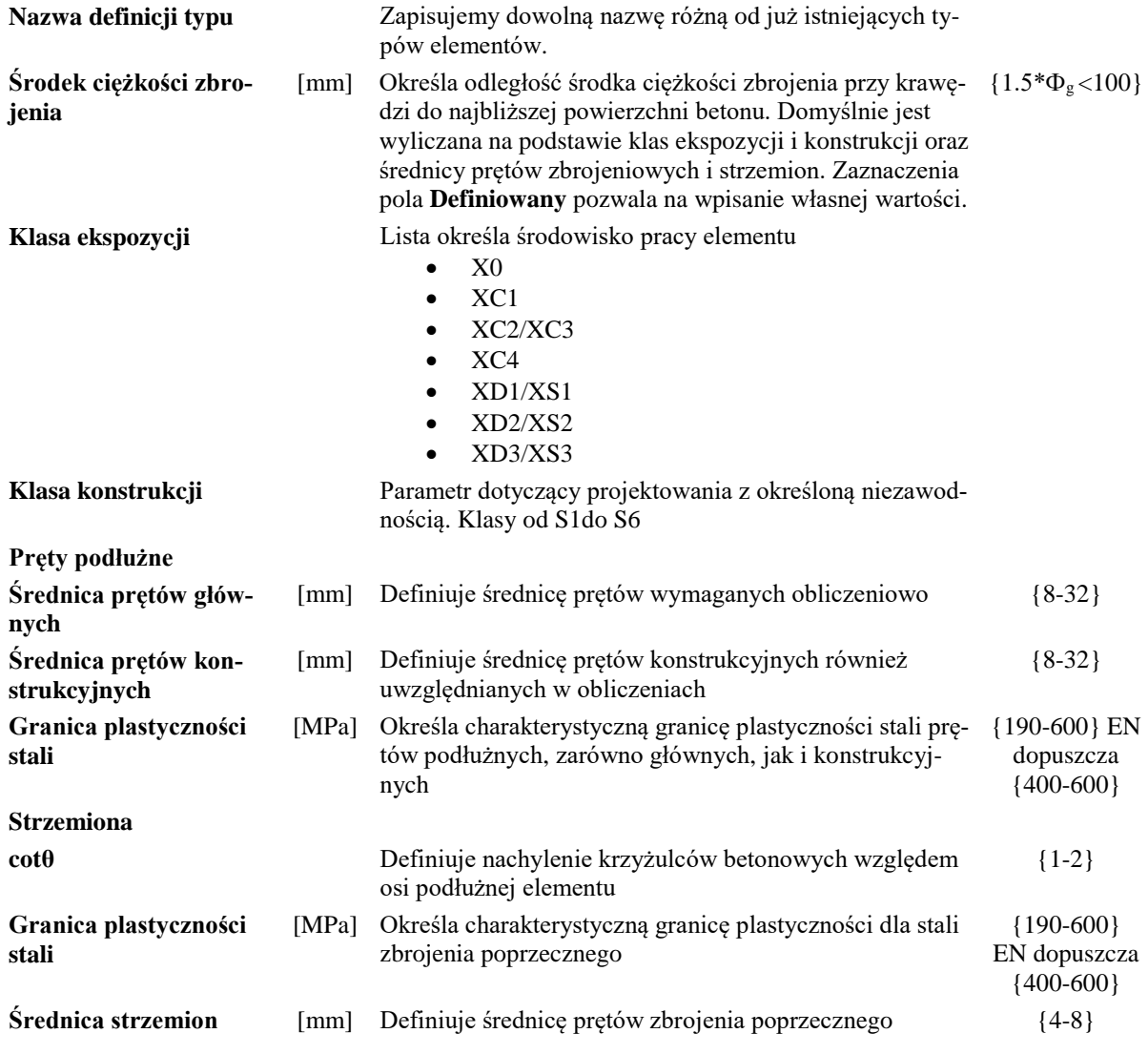

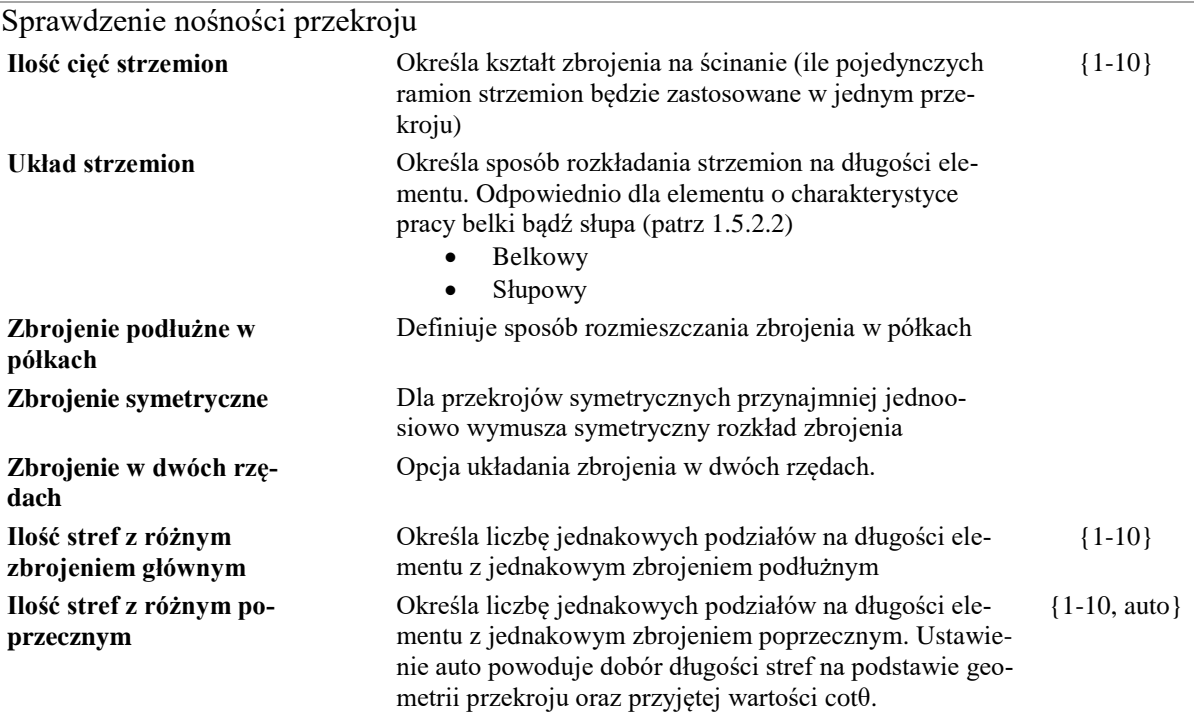

## <span id="page-15-0"></span>*3.4.2 Parametry obliczeń*

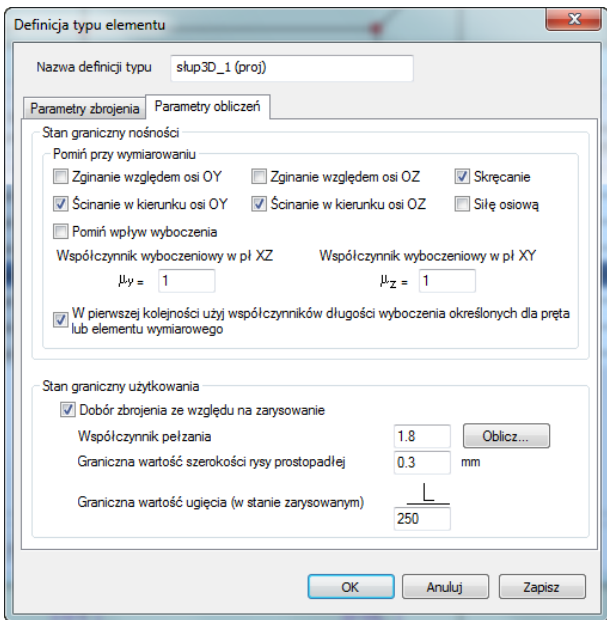

**Rys. 2.5 Zakładka – Parametry obliczeń**

W zakładce *Parametry obliczeń* podawane są dane określające sposób prowadzenia obliczeń

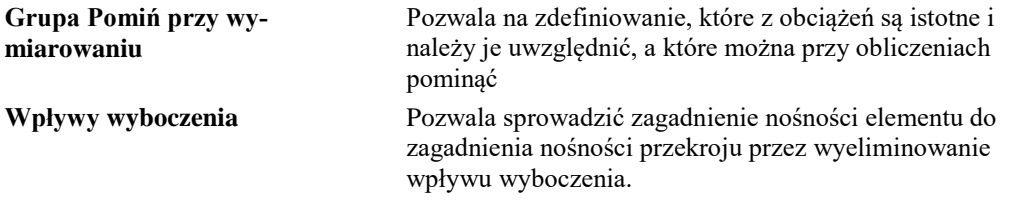

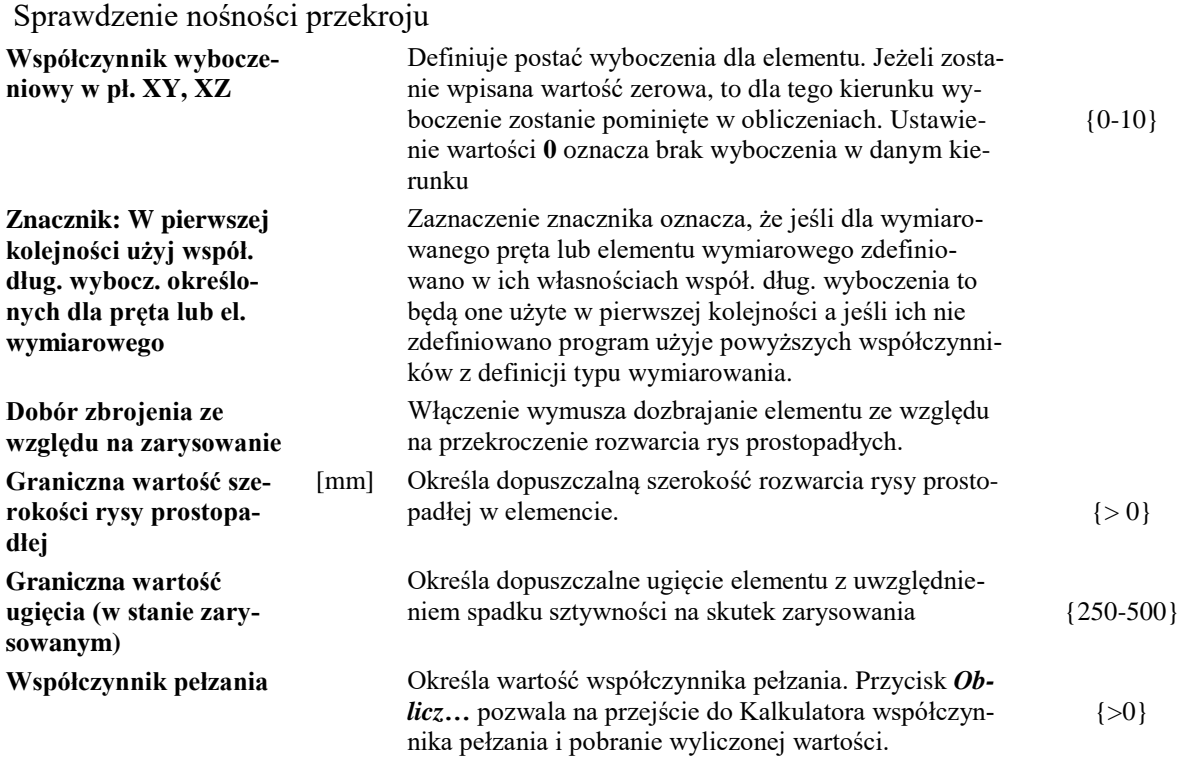

## <span id="page-16-0"></span>**3.5 KALKULATOR WSPÓŁCZYNNIKA PEŁZANIA W MODULE EUROŻELBET**

W definicji typu wymiarowania w module *EuroŻelbet* na zakładce *Parametry obliczeń*, obok wpisanej wartości współczynnika pełzania znajduje się przycisk *Oblicz…* wywołujący *Kalkulator współczynnika pełzania*. Kalkulator ten wyznacza wartość współczynnika pełzania w oparciu o wytyczne zawarte w załączniku **B.1** normy **PN-EN 1992-1-1**.

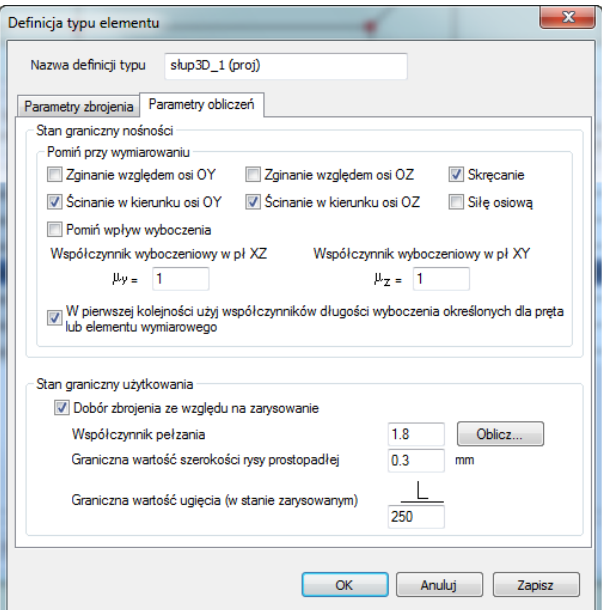

**Rys. 2.6 Wywołanie kalkulatora współczynnika pełzania**

Po wywołaniu okna kalkulatora użytkownik uzyskuje możliwość ustawienia parametrów niezbędnych do wyznaczenia wartości współczynnika pełzania. Podstawą do wyznaczenia współczynnika pełzania jest przekrój żelbetowy pobrany z definicji typu wymiarowania, z której wywołano kalkulator (opcja domyślna). W każdej chwili użytkownik ma możliwość zmiany przekroju na inny z listy przekrojów żelbetowych zdefiniowanych w danym projekcie. Pod listą przekrojów wyświetlane są dwa pola edycyjne podające pole powierzchni i obwód całkowity wybranego przekroju z listy. Wartości obu tych pól mogą być modyfikowane przez użytkownika. Możliwość ta

dotyczy zwłaszcza obwodu przekroju, który powinien być zredukowany do obwodu wystawionego na bezpośrednie działanie powietrza. Na podstawie obu powyższych parametrów wyznaczany jest w programie miarodajny wymiar elementu. Niżej w oknie znajduje się lista wszystkich klas betonu, przy czym domyślnie ustawiona jest klasa betonu pobrana z definicji typu wymiarowania dla której został wywołany kalkulator.

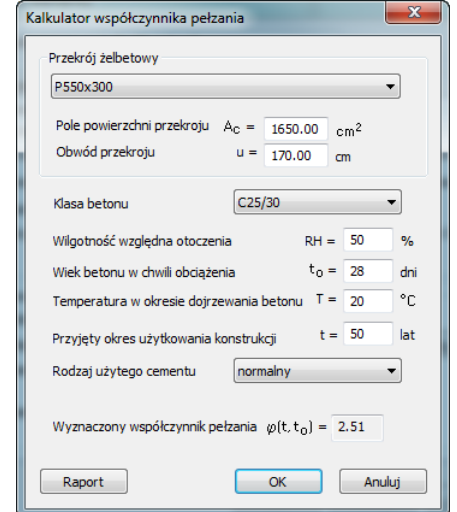

**Rys. 2.7 Okno Kalkulatora współczynnika pełzania**

Kolejne parametry które powinien określić użytkownik to:

- Wilgotność względna otoczenia <0; 100> [%] wartość domyślna 50%.
- Wiek betonu w chwili obciążenia > 0 [dni] domyślnie 28 dni
- Temperatura w okresie dojrzewania betonu <0; 80> [°C] domyślnie 20 °C
- Przyjęty okres użytkowania konstrukcji > 0 [lat] domyślnie 50 lat
- Rodzaj użytego cementu wolno twardniejący, normalny(domyślnie), szybko twardniejący

Na dole okna wyświetlana jest na bieżąco wartość wyznaczonego współczynnika pełzania  $\varphi(t, t_0)$ . Przy wprowadzaniu danych do kalkulatora należy pamiętać by przyjęty okres użytkowania konstrukcji był znacząco większy od wieku betonu w chwili obciążenia. W innym przypadku zamiast wyznaczenia współczynnika może zostać wyświetlony komunikat: "*Prawdopodobnie przyjęty okres użytkowania konstrukcji jest mniejszy od wieku betonu w chwili obciążenia*". W okienku komunikatu znajduje się tylko przycisk "*Przywróć wartości domyślne*", który przywraca wartości domyślne parametrów: t, t<sub>0</sub>, T.

Wciśnięcie przycisku **OK** powoduje przepisanie wyliczonej wartości współczynnika pełzania do odpowiedniego pola w definicji typu wymiarowania. Funkcja **Anuluj** powoduje wyjście z okna kalkulatora bez przepisywania współczynnika, natomiast wciśnięcie przycisku **Raport** tworzy jednostronicowy raport z wyznaczania współczynnika pełzania w formacie **RTF**.

Wyznaczenie współczynnika pełzania<br>wg załącznika B.1 normy PN-EN 1992-1-1

Data: 31-03-2014

Wyznaczenie współczynnika pełzania wg załącznika B.1 normy PN-EN 1992-1-1

 $\overline{1}$ 

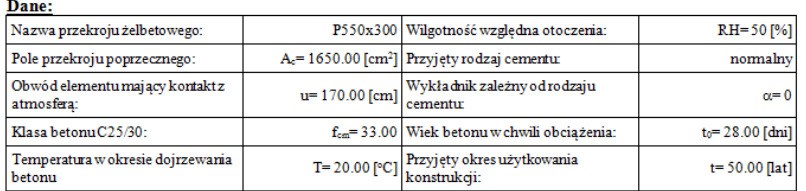

Miarodajny wymiar elementu:  $h_o\!=\!\frac{2\cdot A_e}{u}\!\!=\!\!\frac{2\cdot165000.00}{1700.00}\!\!=194.118\texttt{[mm]}$ Współczynniki zależne od wytrzymałości betonu:  $\left(\frac{35}{\ell_{cm}}\right)^{0.7} = \left(\frac{35}{33.00}\right)^{0.7} = 1.042;$   $\alpha_2 = \left(\frac{35}{\ell_{cm}}\right)^{0.2} = \left(\frac{35}{33.00}\right)^{0.2} = 1.012;$   $\alpha_3 = \left(\frac{35}{\ell_{cm}}\right)^{0.5} = \left(\frac{35}{33.00}\right)^{0.5} = 1.030$  ${\bf Współczynnik\,} {\rm wplywu\,wilgomości\,względnej\,na pelzanie:}$  $\varphi_{RH} = l \cdot \frac{\left( l - 0.0 l - RH \right)}{\left( 0. l - \sqrt[3]{h_0} \right)} = l \cdot \frac{\left( l - 0.0 l - 50.00 \right)}{\left( 0. l - \sqrt[3]{194.12}} \right)} = 1.864$ Współczynnik wpływu wytrzymałości betonu na pełzanie:  $\beta(f_{em.}) = \frac{16.8}{\sqrt{f_{em}}} = \frac{16.8}{\sqrt{33.00}} = 2.785$ Zmodyfikowany wiek betonu w chwili obciążenia:<br>  $t_{\alpha r} = t_0 \cdot \exp \left( -\left( \frac{4000}{273 + T} - 13.65 \right) \right) = 28.00 \cdot \exp \left( -\left( \frac{4000}{273 + 20.00} - 13.65 \right) \right) = 27.947 \text{ [cm]}$  $t_0 = t_{aT} \cdot \left( \frac{9}{2 + t_{aT}^{1/2}} + 1 \right)^{\alpha} = 27.95 \cdot \left( \frac{9}{2 + 27.95^{1/2}} + 1 \right)^{\alpha} = 27.947 \text{ [dyn]}$ <br>We advance the motion with the term is about the change of a particular and Współczynnik wpływu wieku betonu w chwili obciążenia na pełzanie:  $=\frac{l}{(0.1+t_0^{0.2})}=\frac{l}{(0.1+27.95^{0.2})}$  $= 0.489$  $\beta(t_{o})$ Współczynnik zależny od wilgotności względnej i miarodajnego wymiaru elementu:  $\beta_{\pi} = min \left[ l.5 \cdot \left( l + (0.012 \cdot RH \right)^{l\theta} \right) \cdot h_{\theta} + 250, 1500 \right) =$  $=min \left[ l.5 \cdot \left( l+ \left( 0.012 \cdot 50.00 \right) ^{18} \right) \cdot 194.12 + 250 \right], \quad 1500 \left] = 541.206 \right]$ Współczynnik wpływu rozwoju pełzania w czasie:  $\beta\Big(t; t_{_0}\Big) = \left(\frac{\Big(365.25 \cdot t - t_{_0}\Big)}{\Big(\beta_H + 365.25 \cdot t - t_{_0}\Big)}\right)^{\alpha\beta} = \left(\frac{\Big(365.25 \cdot 50.00 - 27.95\Big)}{\Big(541.21 + 365.25 \cdot 50.00 - 27.95\Big)}\right)^{\alpha\beta} = 0.991$ Współczynnik pełzania:  $\varphi(t,t_0) = \varphi_{RH} \cdot \beta(t_{em}) \cdot \beta(t_0)$ .  $\beta(t,t_0) = 1.86 \cdot 2.79 \cdot 0.49 \cdot 0.99 = 2.514$ 

EuroZelbet v1.5 ArCADiasoft Chudziksp.j.

#### **Rys. 2.8 Raport z wyznaczania współczynnika pełzania**

## <span id="page-18-0"></span>**3.6 WYNIKI SPRAWDZANIA NOŚNOŚCI**

Wybranie przycisku *Wymiaruj* wywołuje uruchomienie obliczeń zbrojenia, szerokości rozwarcia rys prostopadłych oraz wielkości ugięcia w stanie zarysowanym. Punkty wymiarowania są dobierane automatycznie na podstawie obwiedni sił przekrojowych oraz rozmieszczenia stref o jednakowym zbrojeniu.

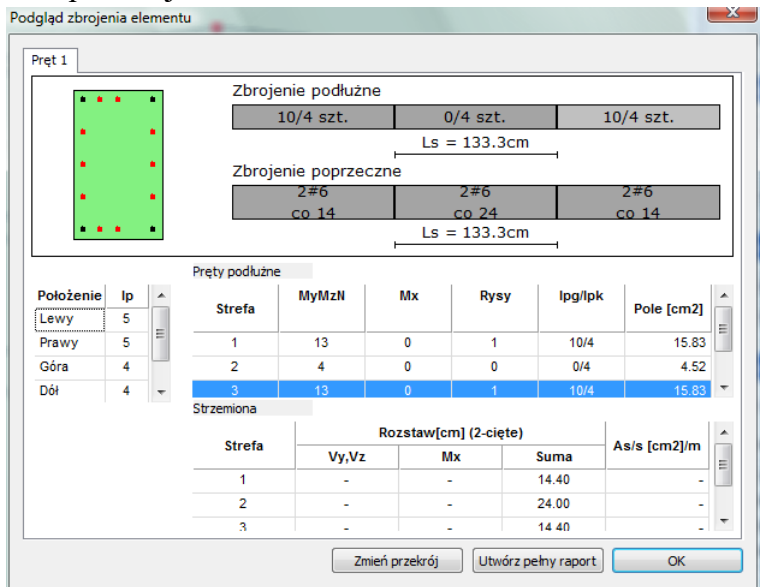

**Rys. 2.9 Okno sprawdzania nośności**

Okno *Sprawdzania nośności* składa się z rysunku poglądowego rozmieszczenia zbrojenia, zarówno w przekroju, jak i na długości elementu. Przełączanie się między widokami zbrojenia w poszczególnych strefach zbrojenia podłużnego następuje po wybraniu odpowiedniej strefy na rysunku bądź odpowiedniego wiersza w zamieszczonej poniżej tabeli.

Opis pretów podłużnych na rysunku w reprezentacji "X/Y szt." oznacza X pretów głównych (oznaczanych na przekroju kolorem czerwonym) oraz Y prętów konstrukcyjnych (oznaczanych na przekroju kolorem czarnym). Analogiczne oznaczenie znajduje się w tabeli zbrojenia podłużnego w kolumnie **lpg/lpk**. Dodatkowo, poniżej w tabeli zostają wyszczególnione ilości prętów dołożone ze względu na:

- M<sup>y</sup> M<sup>z</sup> N Obciążenie siłą osiową i momentami zginającymi bądź jedynie z warunków konstrukcyjnych
- M<sup>x</sup> Obciążenie momentem skręcającym
- Rysy Ze względu na przekroczenie dopuszczalnego zarysowania

Przedstawienie wyników dotyczących zbrojenia poprzecznego składa się ze szkicu widoku elementu z naniesionymi strefami obliczeń o jednakowym zbrojeniu oraz z tabeli wyszczególniającej rozstawy strzemion przyjęte ze względu na:

- $V_y V_z \text{Scinanie w kierunkach osi Y i Z}$
- M<sup>x</sup> Obciążenie momentem skręcającym

Wypadkowy rozstaw strzemion jest obliczany jako odwrotność sumy odwrotności poszczególnych rozstawów.

Wybranie przycisku *Zmień przekrój* wywołuje okno dialogowe *Edycja przekroju* i pozwala zmienić przekrój wymiarowanego pręta.

Wybór przycisku *Utwórz pełny raport* powoduje wygenerowanie pełnego raportu z przebiegu obliczeń sprawdzania nośności pręta w formacie *RTF.*

Wybranie przycisku *OK* powoduje powrót do okna dialogowego *Wymiarowanie żelbetu*.

Naciskając ikonę *Zapisz zmiany w Rama 2D/3D* możemy zapisać wprowadzone zmiany przekroju pręta(ów) w projekcie ramy *R3D3 (R2D2)*. Wówczas projekt wymaga ponownego przeliczenia statyki.

## <span id="page-20-0"></span>**3.7 PEŁNY RAPORT WYMIAROWANIA**

Pełny raport zawiera większość pośrednich wyników, potrzebnych do określenia nośności pręta. Pełny raport jest tworzony tylko dla ekstremalnych punktów z obwiedni sił przekrojowych w każdej ze stref obliczania zbrojenia. Utworzenie raportu następuje po wyborze przycisku *Utwórz pełny raport* w oknie dialogowym *Wyniki sprawdzani nośności*.

## <span id="page-20-1"></span>*3.7.1 Przykładowy raport z wymiarowania*

## **Raport wymiarowania żelbetu wg PN-EN 1992-1-1 do programu Rama3D/2D:**

*Wszystkie obliczenia są wykonywane w osiach równoległych/prostopadłych do krawędzi przekroju.*

## **Geometria:**

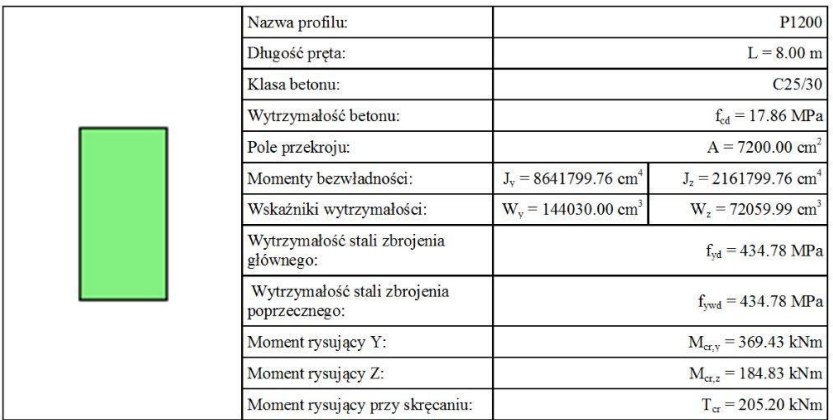

## **STAN GRANICZNY NOŚNOŚCI (SGN):**

## **Zbrojenie główne (liczba stref: 4):**

Założenia:

- średnica prętów głównych [mm]: 22
- otulenie:  $c_{\text{nom}} = 25$ , a $0 = 50$

Minimalne pole przekroju zbrojenia:

$$
A_{s,min} = max \left(0.26 \cdot \frac{f_{cm}}{f_{yk}} \cdot b_i \cdot d_j \cdot 0.0013 \cdot b_i \cdot d \right) = max \left(0.26 \cdot \frac{3}{500} \cdot 60.0 \cdot 115.0 \cdot 0.0013 \cdot 60.0 \cdot 115.0 \right) = 9.203 \left[ cm^2 \right]
$$

Maksymalne pole przekroju zbrojenia:

$$
A_{s,max} = 0.04 \cdot A_e = 0.04 \cdot 7200.00 = 288.000 \begin{bmatrix} cm^2 \\ cm^2 \end{bmatrix}
$$

Opis nagłówków w tabeli:

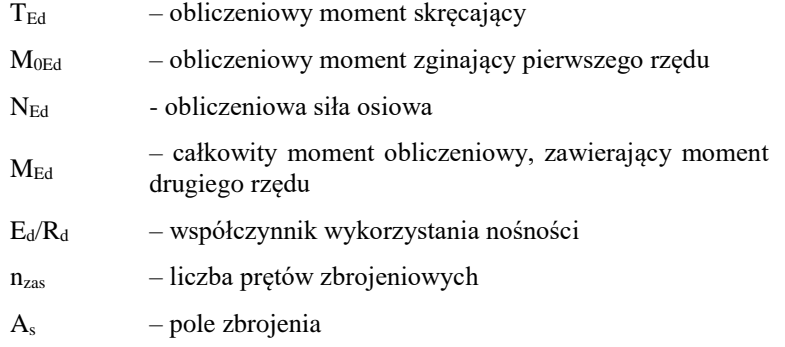

Zbrojenie podłużne (#22)

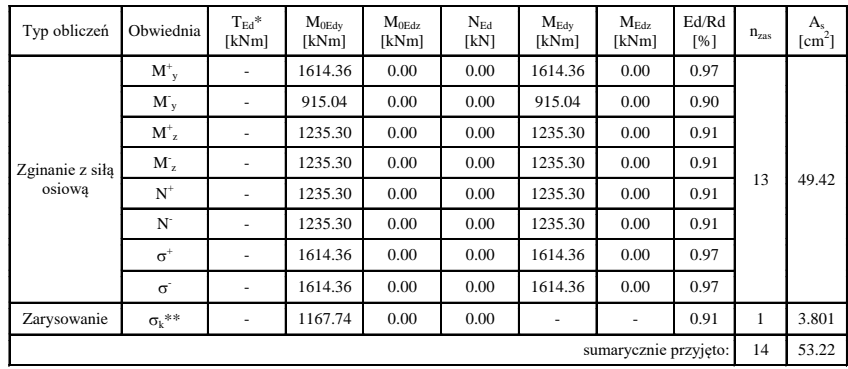

\* - wymiarowanie na skręcanie rozpatrywane niezależnie

\*\* - obwiednia naprężeń rozciągających na podstawie kombinacji charakterystycznej

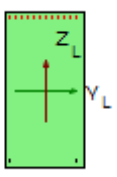

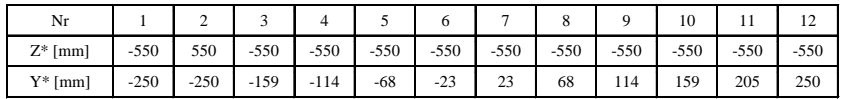

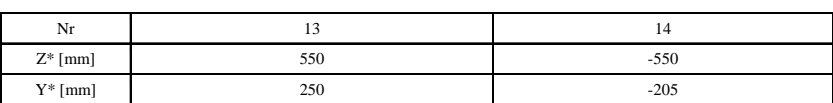

\* - współrzędne prętów podawane są zawsze względem środka ciężkości prostokątnej, głównej części przekroju (o wymiarach b<sup>w</sup> na h)

Zbrojenie podłużne (#22)

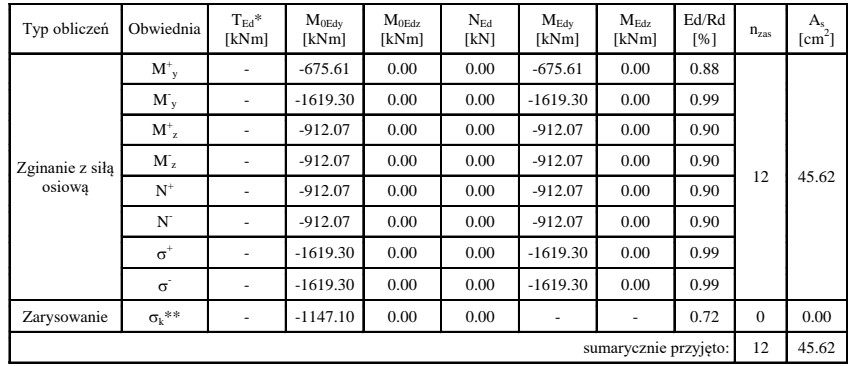

\* - wymiarowanie na skręcanie rozpatrywane niezależnie

\*\* - obwiednia naprężeń rozciągających na podstawie kombinacji charakterystycznej

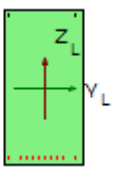

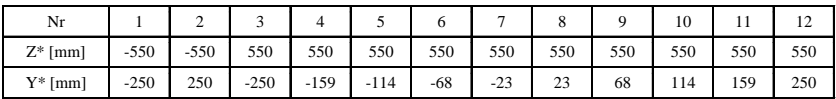

\* - współrzędne prętów podawane są zawsze względem środka ciężkości prostokątnej, głównej części przekroju (o wymiarach b<sup>w</sup> na h)

Zbrojenie podłużne (#22)

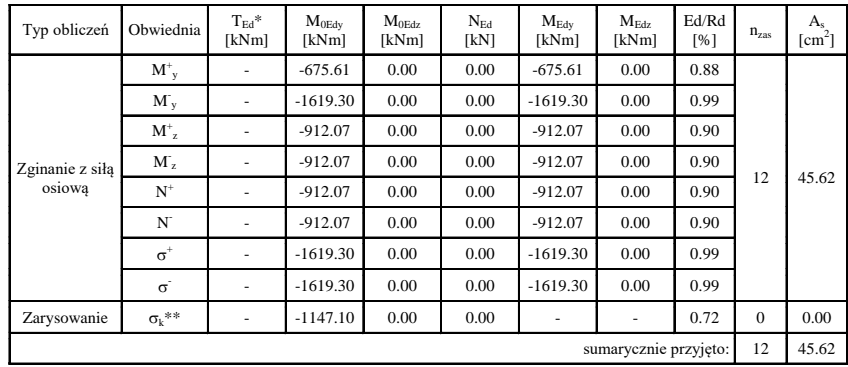

\* - wymiarowanie na skręcanie rozpatrywane niezależnie

\*\* - obwiednia naprężeń rozciągających na podstawie kombinacji charakterystycznej

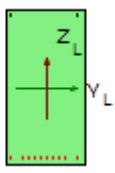

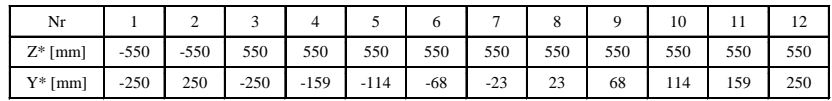

\* - współrzędne prętów podawane są zawsze względem środka ciężkości prostokątnej, głównej części przekroju (o wymiarach b<sup>w</sup> na h)

Zbrojenie podłużne (#22)

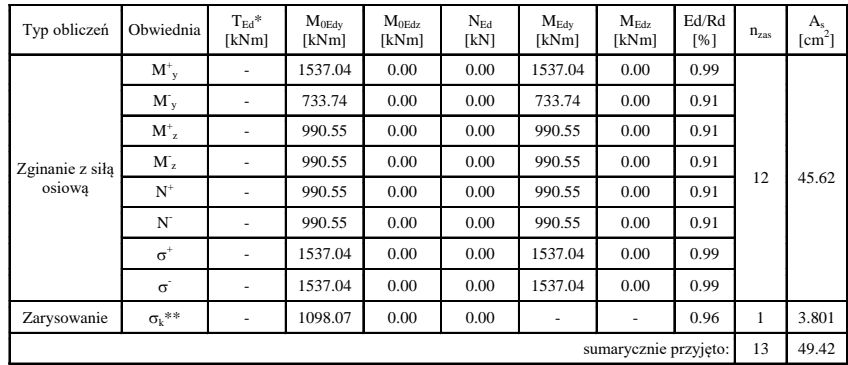

\* - wymiarowanie na skręcanie rozpatrywane niezależnie

\*\* - obwiednia naprężeń rozciągających na podstawie kombinacji charakterystycznej

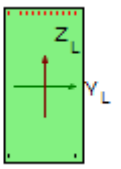

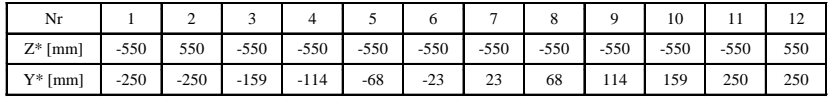

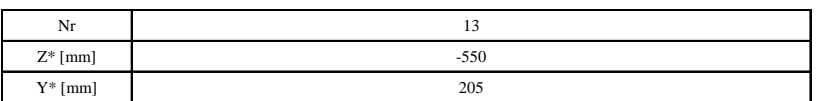

\* - współrzędne prętów podawane są zawsze względem środka ciężkości prostokątnej, głównej części przekroju (o wymiarach b<sub>w</sub> na h)

## **Zbrojenie poprzeczne (liczba stref: 5)**

Założenia

- średnica prętów strzemion [mm]: 8
- strzemiona 4-cięte
- kąt pochylenia strzemion względem osi podłużnej elementu:  $\alpha = 90^{\circ}$
- $\cot\Theta = 2.0$

Współczynnik redukcji wytrzymałości zarysowanego betonu przy ścinaniu:

$$
\nu=0.6\,\cdot \left(\underbrace{J_{ok}}_{2.50}\right) \,\,=0.6\,\cdot \left(\underbrace{J\,\frac{25.00}{250}}_{\rm}\right)\,\,=0.540
$$

Nośność na ścinanie:

$$
V_{Rd,max,i} = \alpha_{ew} \cdot b_{w,i} \cdot V \cdot z_{i} \cdot \frac{f_{ed}}{cot\Theta + tan\Theta}
$$
  

$$
V_{RdZmax} = 1.00 \cdot 600.00 \cdot 0.54 \cdot 1035.00 \cdot \frac{17.86}{2.00 + 0.50} = 2395.286 \text{ [kN]}
$$

Sprawdzenie krzyżulców betonowych:

$$
\frac{V_{BdZ}}{V_{RdZmax}} \leq l.0
$$

Minimalny stopień zbrojenia na ścinanie:

$$
\rho_{w,min} = 0.08 \cdot \frac{\sqrt{f_{ok}}}{f_{pk}} = 0.08 \cdot \frac{\sqrt{25.00}}{500.00} = 0.800 \cdot 10^{-3}
$$

Maksymalny rozstaw strzemion ze względu na ścinanie:

$$
s_{max1} = min \left( \frac{A_{sw}}{b_{w,i} + \rho_{w,min} + sin\alpha}, 0.75 \cdot d_{i} \right)
$$

$$
s_{max2} = min \left( \frac{201.06}{200.00 + 0.80 + 10^{-5} + 1.0}, 0.75 + 550.00 \right) = 209.433 \text{ [mm]}
$$

$$
s_{max2} = min \left( \frac{201.06}{600.00 + 0.80 + 10^{-5} + 1.0}, 0.75 + 1150.00 \right) = 418.867 \text{ [mm]}
$$

Rozstaw strzemion ze względu na ścinanie:

$$
s_i = \frac{A_{sw} \cdot z_i \cdot f_{ywd} \cdot \cot \Theta}{V_{Bdi}}
$$

$$
s_y = \frac{2.01 \cdot 49.50 \cdot 434.78 \cdot 2.00}{V_{BdY}} = \frac{86541.50}{V_{BdY}}
$$

$$
s_z = \frac{2.01 \cdot 103.50 \cdot 434.78 \cdot 2.00}{V_{BdZ}} = \frac{180950.40}{V_{BdZ}}
$$

(patrz Tab. Zbrojenie poprzeczne)

(patrz Tab. Zbrojenie poprzeczne)

Opis nagłówków w tabeli:

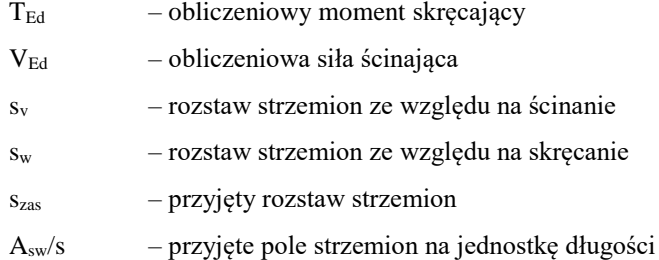

## **STREFA 1**

Długość strefy: L<sup>s</sup> = 1.60m

Zbrojenie poprzeczne (#8, 4-cięte)

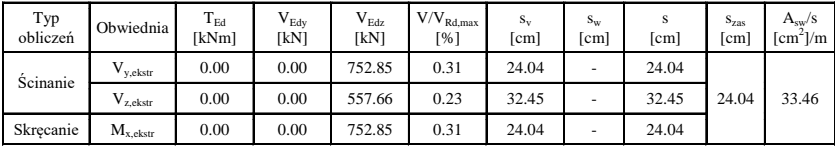

## **STREFA 2**

Długość strefy:  $L_s = 1.60$ m

Zbrojenie poprzeczne (#8, 4-cięte)

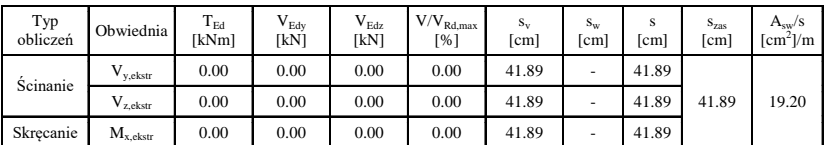

### **STREFA 3**

Długość strefy:  $L_s = 1.60$ m

Zbrojenie poprzeczne (#8, 4-cięte)

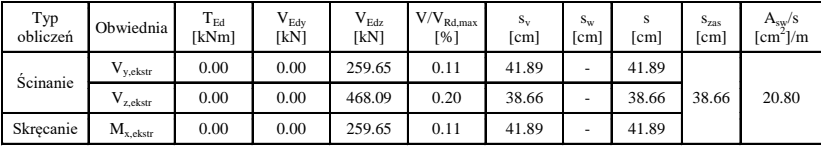

## **STREFA 4**

Długość strefy: L<sub>s</sub> = 1.60m

Zbrojenie poprzeczne (#8, 4-cięte)

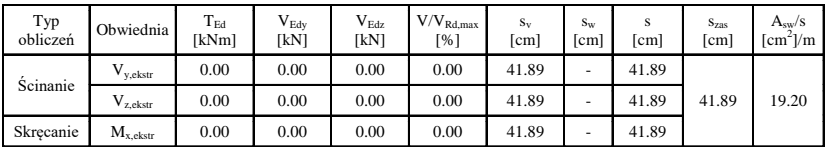

## **STREFA 5**

Długość strefy:  $L_s = 1.60$ m

Zbrojenie poprzeczne (#8, 4-cięte)

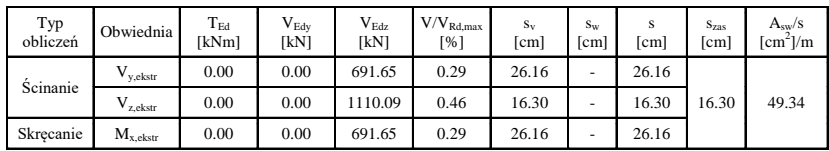

## **STAN GRANICZNY UŻYTKOWALNOŚCI (SLS):**

#### **Zarysowanie:**

#### Założenia:

- dopuszczalne rozwarcie rysy  $w_{max} = 0.30$
- automatyczne dozbrajanie stref o przekroczonym rozwarciu rys: TAK

Obliczenia wykonano przy dla wartości współczynników:

$$
K_1 = 0.40
$$
  $K_1 = 0.80$   $K_2 = 0.50$   $K_3 = 0.42$   $K_4 = 0.42$   
 $f_{\text{at,eff}} = f_{\text{c,imp}} = 2.56 \text{ [MPa]}$ 

Współczynnik  $\alpha_e$ :

$$
\alpha_s = \frac{E_s}{E_{\text{af}}} = \frac{200000.00}{11241.36} = 17.791
$$

Efektywny stopień zbrojenia:

As - pole zbrojenia zawarte w rozciąganej części betonu (przy założeniu fazy II) o wysokości hc,eff

$$
\rho_{p, \text{eff}} = \frac{A_s}{A_{c, \text{eff}}}
$$
 (patrz tabela)

Maksymalny rozstaw rys:

 $s_{r,max} = k_g + c \, \pm k_g + k_g + k_g + \frac{\phi_{eg}}{\rho_{p,eff}}$ (patrz tabela)

Różnica odkształceń w zbrojeniu i betonie na odcinku między rysami:

$$
f_{\text{exp}} = \frac{f_{\text{ct-off}}}{\rho_{p,\text{eff}}}
$$
\n
$$
\varepsilon_{\text{sm}} - \varepsilon_{\text{cm}} = \frac{\sigma_s - k_t \cdot f_{\text{exp}} \cdot \left(l - \alpha_e \cdot \rho_{p,\text{eff}}\right)}{E_s} \ge 0.6 \cdot \frac{\sigma_s}{E_s}
$$
\n(patrix about z table la)

Szerokość rys:

$$
w_k = s_{r,max} \cdot (\varepsilon_{sm} - \varepsilon_{cm})
$$
 (patrz tabela)

Opis nagłówków w tabeli:

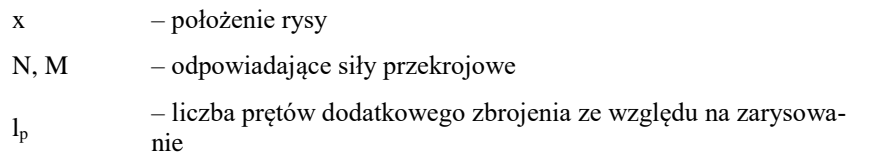

UWAGA! Tabela zawiera wyniki tylko tych stref, dla których wykonane zostały obliczenia zarysowania.

## **Kierunek Z:**

#### Podręcznik do programu EuroŻelbet

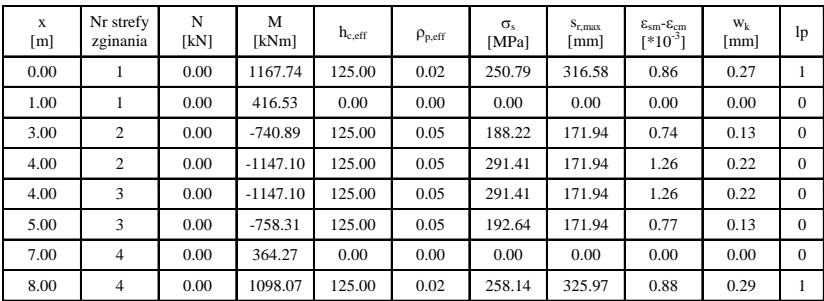

#### Sprawdzenie nośności przekroju

### **Sumaryczne rozwarcie rysy:**

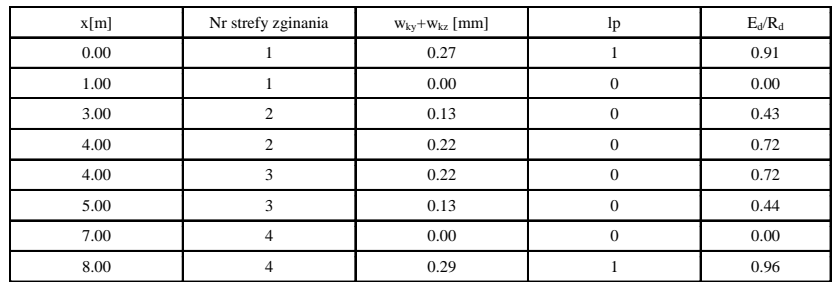

### **UGIĘCIE**

Założenia:

- dopuszczalne ugięcie w stanie zarysowanym  $u_{\text{lim}} = L/250 = 32.00 \text{ mm}$ <br>• maksymalne ugięcie spreżyste dla x = 4.09 m wynosi  $u_{\text{u}} = 2.42 \text{ mm}$
- maksymalne ugięcie sprężyste dla  $x = 4.09$  m wynosi u<sub>el</sub> = 2.42 mm
- ugięcie w kierunku Y:  $u_{el,y} = 0.00$  [mm]<br>• ugięcie w kierunku Z:  $u_{el,y} = 2.42$  [mm]
- ugięcie w kierunku Z:  $u_{el,y} = 2.42$  [mm]

Lista grup obciążeń:

Stałe Ciężar własny Zmienne

Zestaw sił przekrojowych:

 $N = 0.000$  kN  $My = -1117.498$  kN  $Mz = 0.000$  kN

Kierunek Z: Współczynnik rozdziału ζ:

$$
\zeta_{\rm r} = l - \beta\ \cdot \left(\frac{M_{\sigma,\rm y}}{M_{\rm y}}\right)^2 = l - 0.50\ \cdot \left(\frac{369.43}{(\ell\, l\, l\, l\, 7.50)}\right)^2 = 0.945
$$

Ugięcie elementu w stanie zarysowanym:

 $u_{\text{cr,z}} = \zeta_z \, \cdot \, u_{\text{cr,max,z}} + \left( 1 - \zeta_z \, \right) \, \cdot \, u_{\text{el,z}} = 3.945$